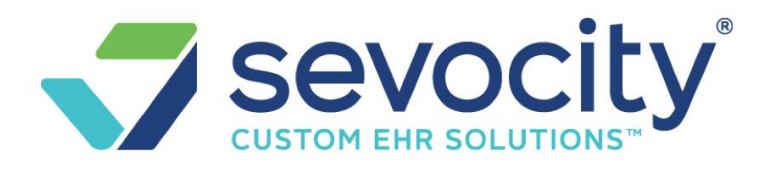

## *APPOINTMENT SCHEDULING – Sevocity Premier*

#### **Go to the Calendar or Appointment Scheduler**

Direct Link to Calendar:

• 'Go'-Cut: CAL

*or*

• Click upper left Calendar Icon

#### **Link to all Scheduling Function:**

• Click Scheduling in the sidebar > Click [Calendar]

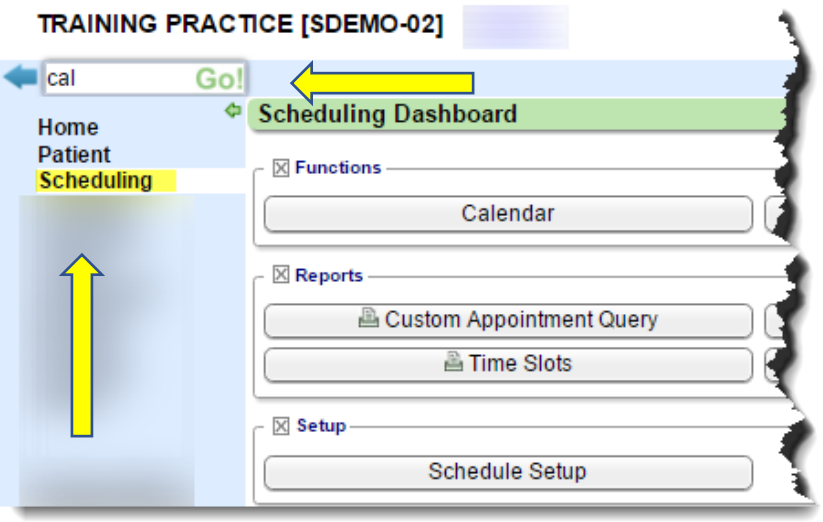

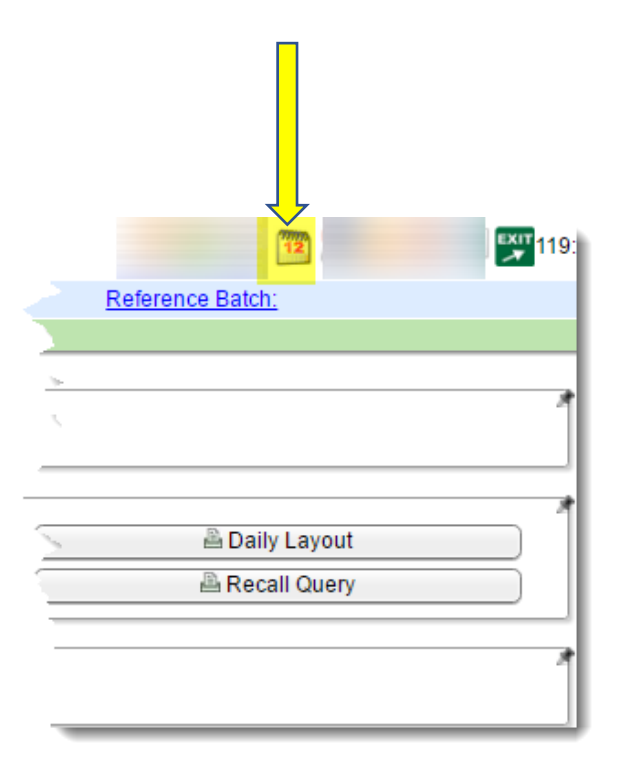

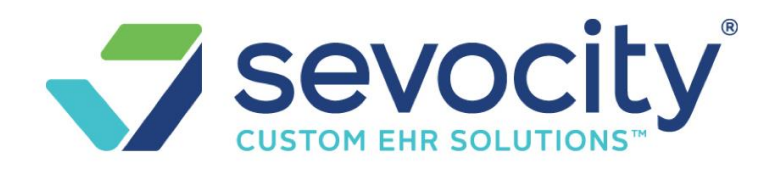

# *Navigate through the Calendar*

## **'Display Profiles'**

This allows the user to have different views of the calendar saved, using a combination of the first tab (resources/facilities), the last tab, settings and the day/week/month view.

The first time you log in to the Calendar, you may want to save a Default 'Display Profile'. This is the 'view' that will always show when you first log in. You may save as many additional 'Display Profiles' as you like.

• For guided instructions click 'Customize Calendar' > Calendar Display Settings

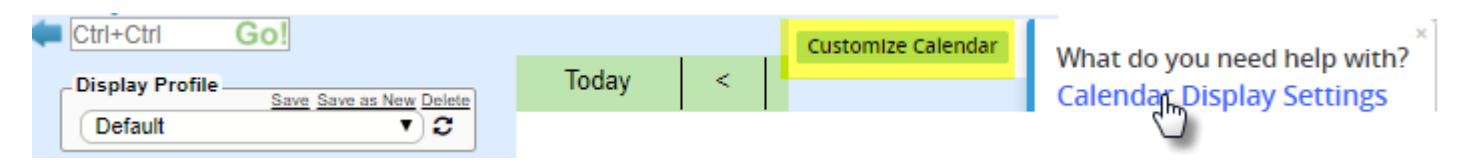

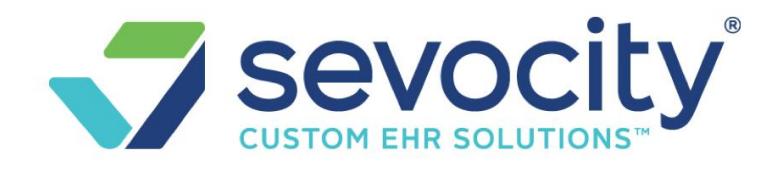

- A. Select Resource(s)
- B. Select Facility (not required)

C. Click 'Settings' Tab, check in boxes that apply

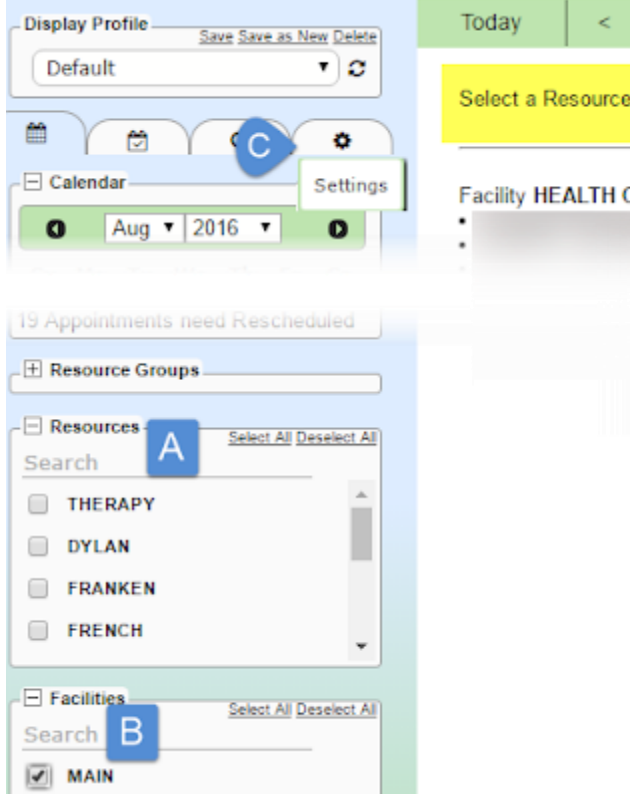

### D. [SAVE]

E. Create a Title, choose 'Default' and SAVE

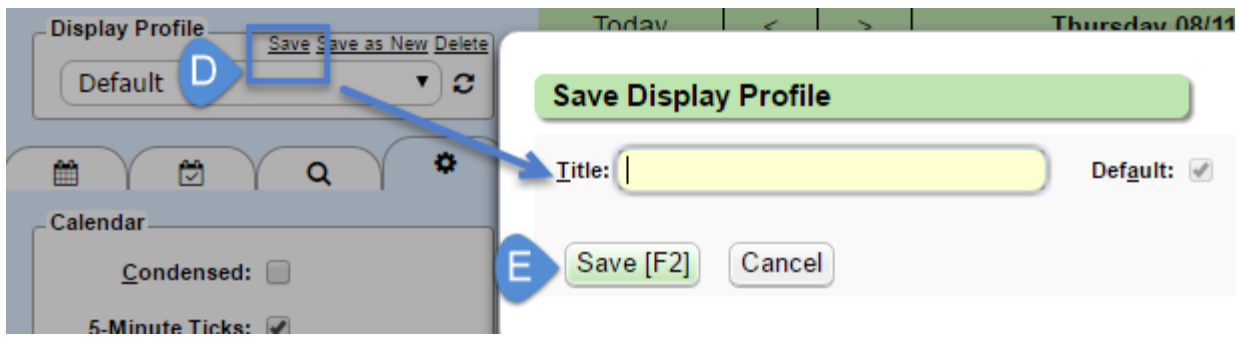

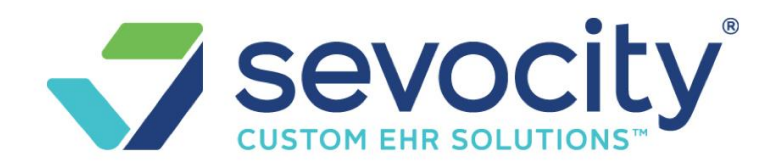

# **Top Navigation**

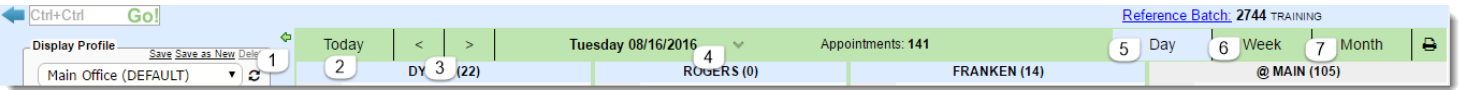

- 1. Hide the Navigation Panel Click green arrow
- 2. Click 'Today' to return to today's date
- 3. Arrows for Next/Previous: Day,Week,Month
- 4. Date picker, Click to view Calendar
- 5. Day, to access the 'Day' view of the Calendar
- 6. Week > Click on the tab that represents the 'Resource' to be viewed

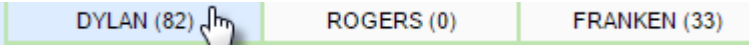

7. Month > see below

#### **Month View**

Color represents availability if Slot Types are defined

- o Green: 0 33% booked
- o Yellow: 34 66% booked
- o Orange: 67 99% booked
- o Red: 100%+ booked

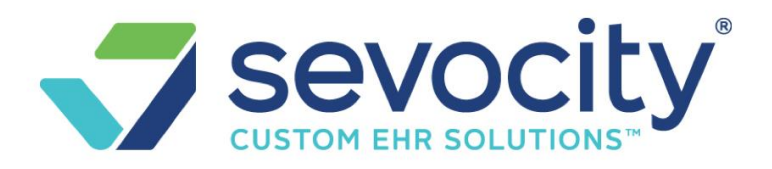

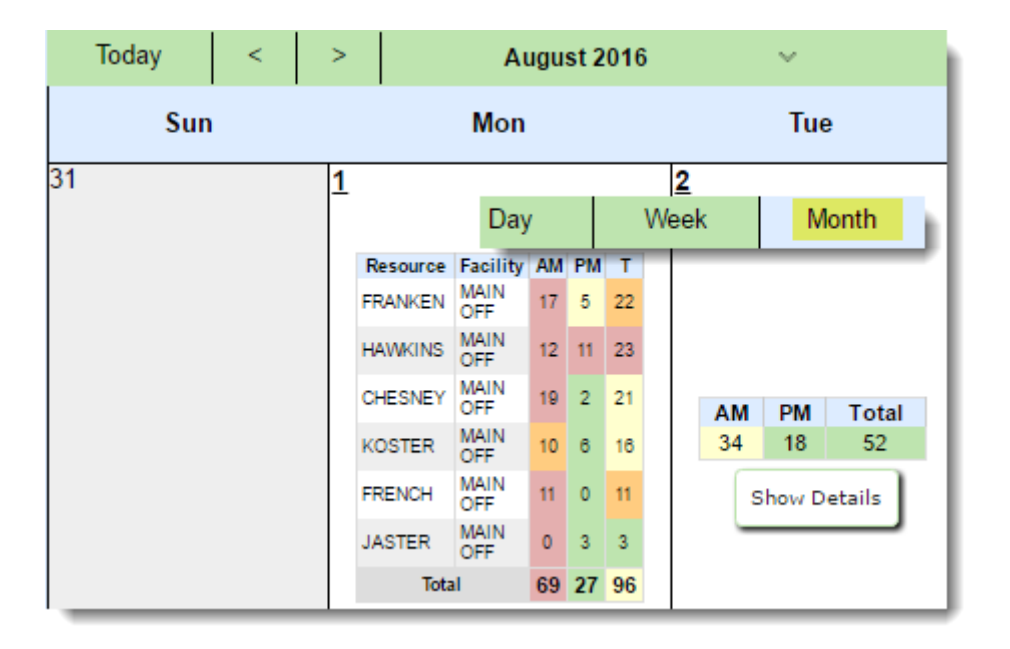

# **Navigation Panel**

1. 'Display Profile' -there is a 'Default View' of the Calendar, *additional* views can also be saved. The saved 'Display Profiles' are available in the dropdown.

2. Additional Tabs

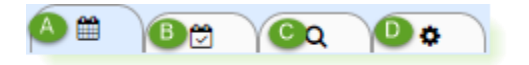

- a. **'**Scheduling'
- b. Today's 'Checked in/out' Patients & Reports
- c. 'Search'
- d. '[Settings'](https://sites.google.com/a/openpracticesolutions.com/openpm-knowledge-base/%E2%80%98Settings%E2%80%99https:/sites.google.com/a/openpracticesolutions.com/openpm-knowledge-base/appointment#TOC-Settings-tab)

 3. Reschedule Queue – Appointments to be rescheduled. This section only shows if appointments have been added

 4. Resource Group- Displays if you have Resource Groups defined. Click to easily view all Resources in the Group

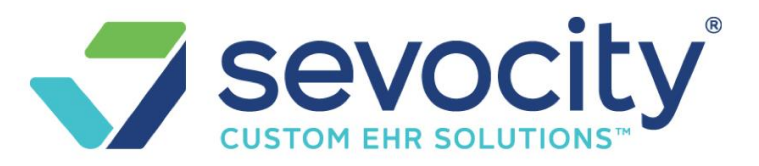

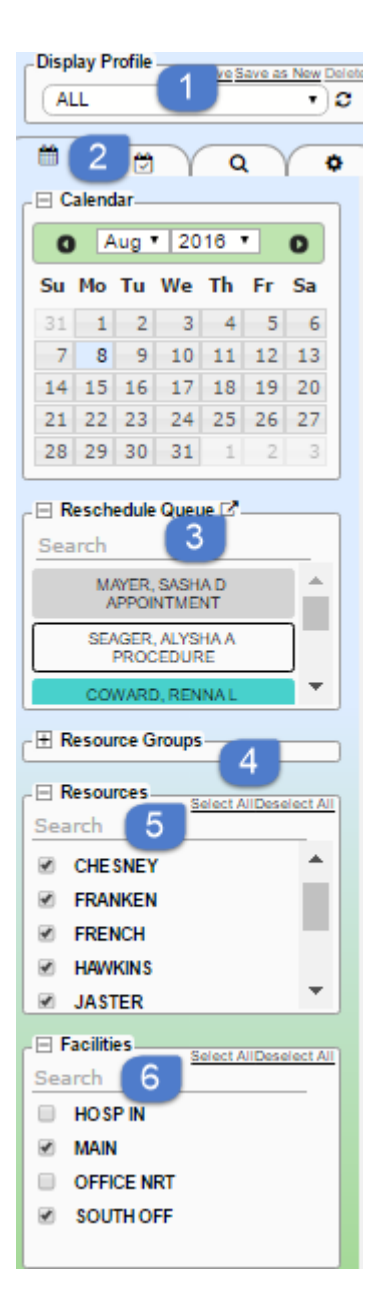

#### 5. **Resource**

- o 'Search' Resources, by typing a portion of the name
- o Select All / Deselect All

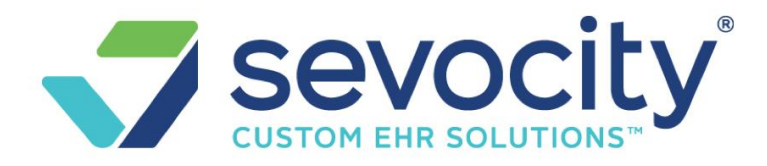

### 6. Facilities- Separated from Resources, you do not have to choose a facility here

- o 'Search' Facilities
- o Select All / Deselect All

## **Settings tab**

- 1. Condensed view more of the day
- 2. '5 Minute Ticks' a dash for every 5 minutes
- 3. Formatted Days Only remove days without Slot Types / Appointments
- 4. Days in Week View define # of days in the Week view
- 5. Layout control the Facility/Resource display for Daily and Weekly view
- 6. Providers with different time increments now show side-by-side
- 7. New easy-to-read slot highlighter
- 8. Red arrow to indicate the current time
- 9. New Display Options
- A. Appointment Type
- B. Start and end time

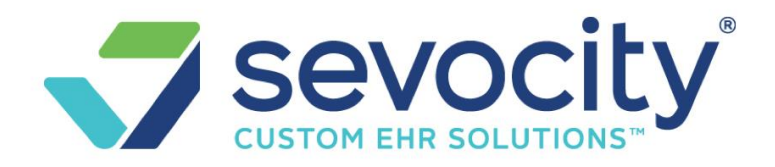

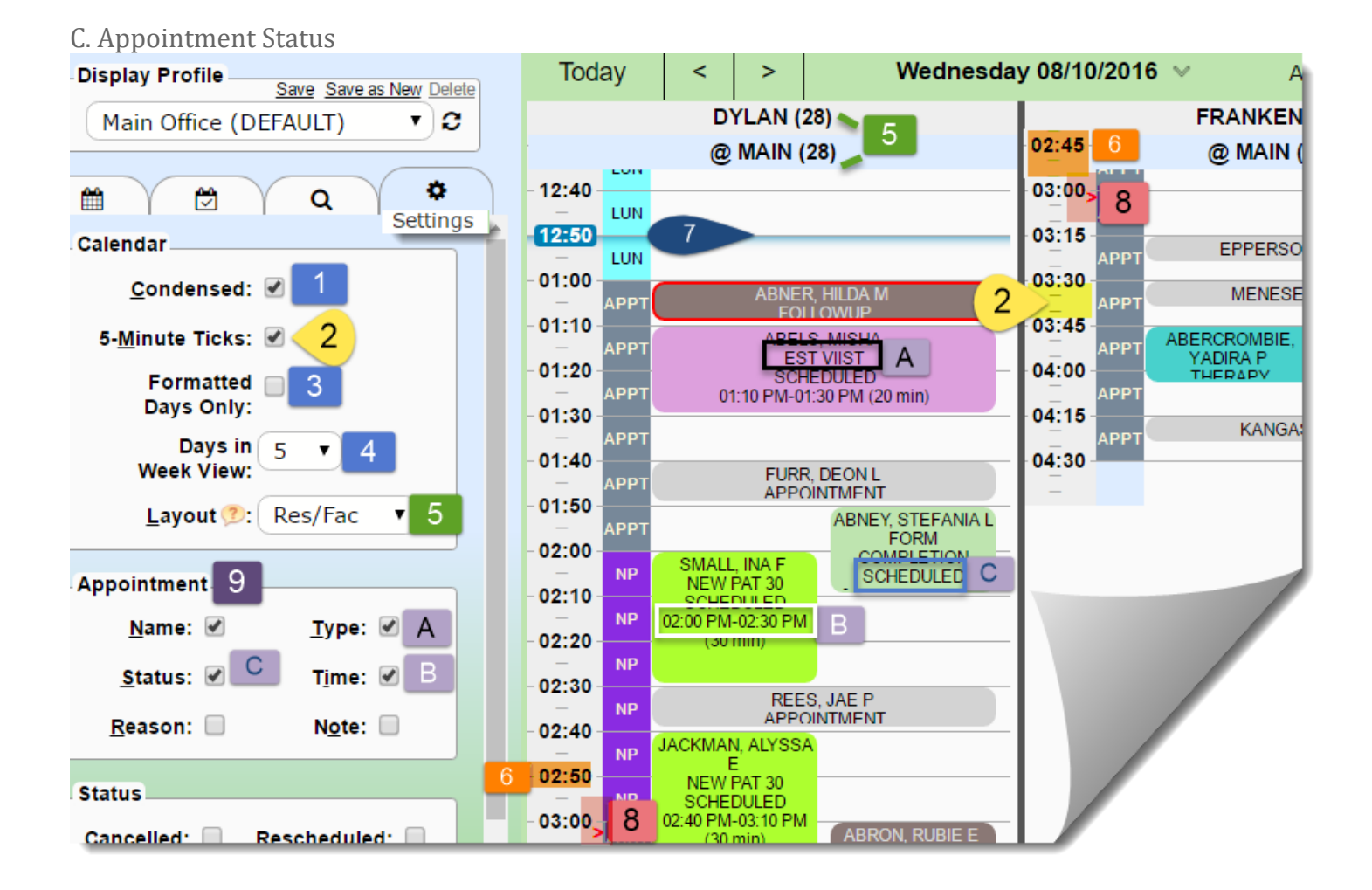

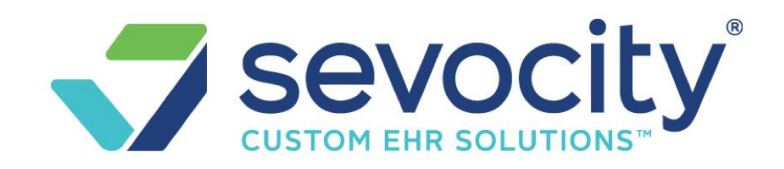

## *Basic Daily Workflow*

**Start**

- Create a reference batch
	- o Book Appointments
		- Use 'Search tab' to answer 'when is patient's next appointment'
		- Use Search Available off this tab to find an appointment or use mini calendar or month view
		- Use Cases to attach correct payer> Save and confirm visit time/day with patient
	- o Check-in
		- Click 'Check in'
		- Confirm Insurance/ patient demographics
		- Scan insurance/driver's license
		- Confirm Reason for visit
		- Collect Copay/ on account balance
		- **•** Print receipt
- Check-out
	- o Click check out
	- $\circ$  Use 'next appointment' to book the next appointment > Save and confirm visit time/day with patient

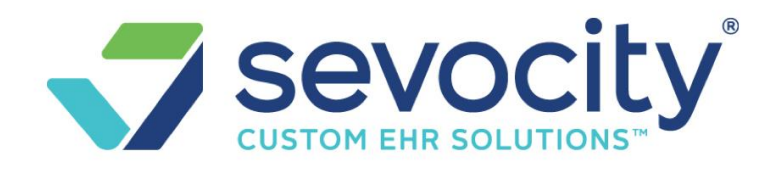

## **End**

- o Front desk to confirm all patients who did not attend their appointment is marked no-show
- o Whoever is responsible for reconciliation
	- run the Reference Batch and Receipts Management report for cash drawer balance
	- Be sure the filter type on Receipts Management matches the date you are checking
- o Close Reference Batch

### **How do I search for available appointments?**

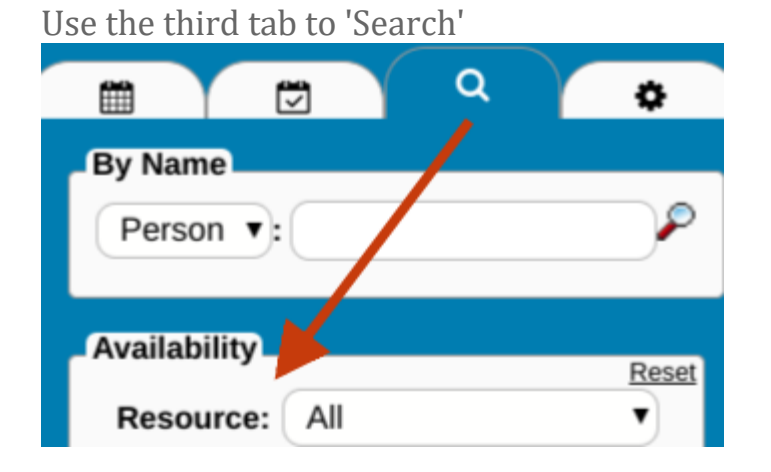

- 1. In the Availability section, choose filters > Click [Search]
	- o Provider, Facility, Date Range, Day of the week, Time of day etc
- 2. Choose time link
- 3. Add/Modify Appointment page is in a popup for us to add our appointment > [Save]
	- $\circ$  or use the Date link to filter the calendar view for the date and other filters chosen

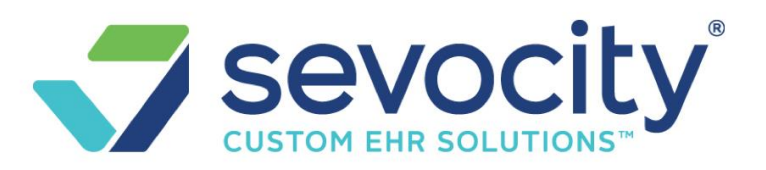

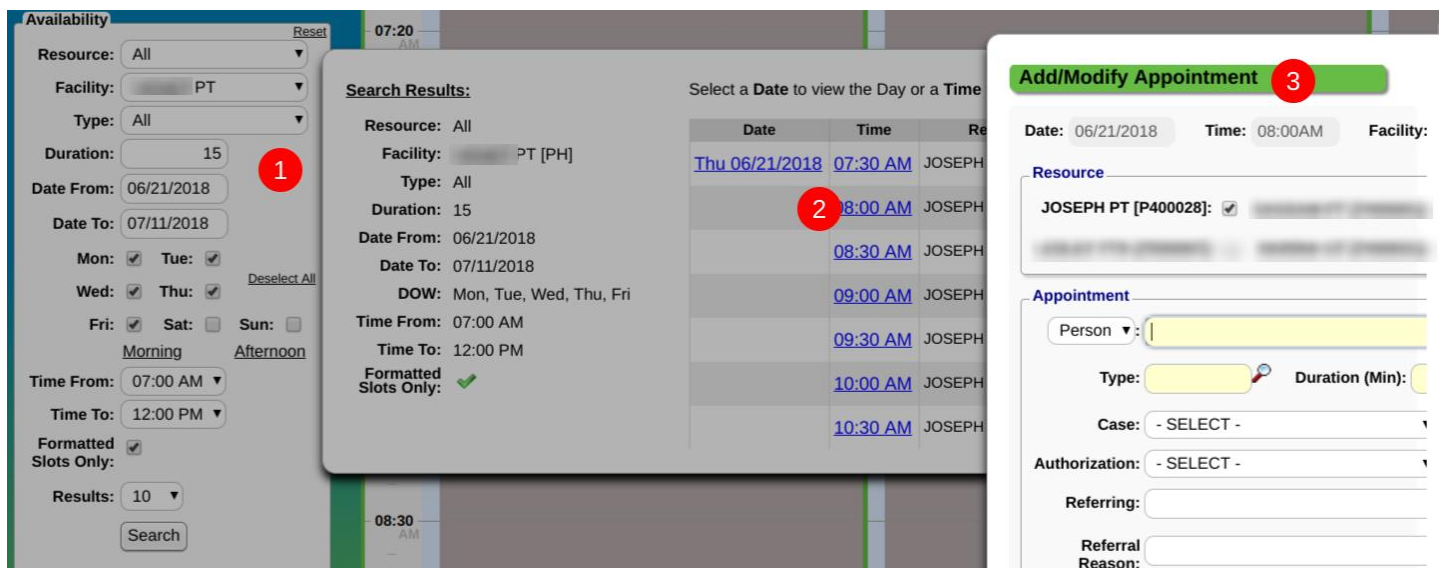

# **How to Add an Appointment**

- 1. Click the desired Slot for the appointment
- 2. Look up the patient, in our example smith,a
	- o Then use one of these look up methods
		- Tap [Home] key or
		- Tap the [Tab] key or
		- Double Click the mouse in the field or
		- Click on the magnifying glass
- 3. Click the ID hyperlink that repents this person or create a new patient by Clicking [Register Patient]

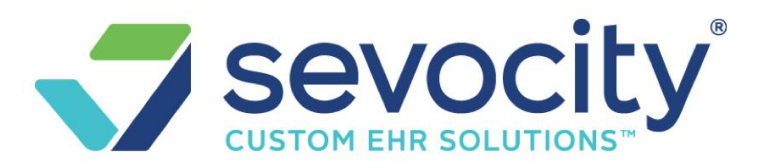

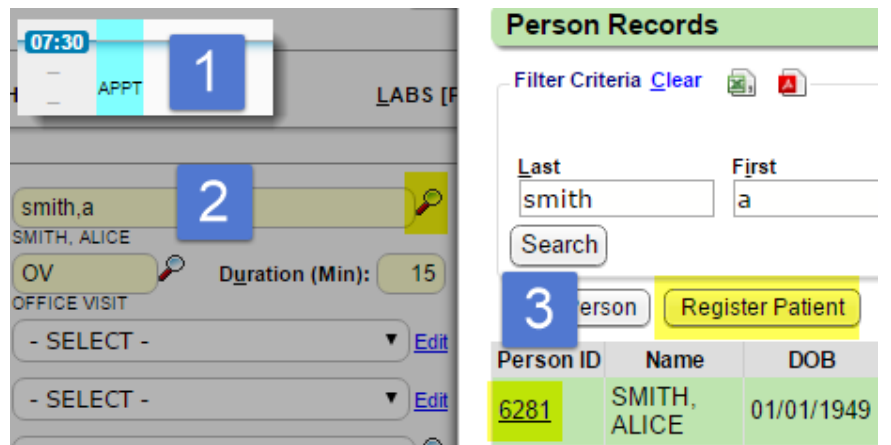

- 4. Choose an Appointment type, the Duration (in Minutes) can be edited
- 5. [Save] the appointment and proceed to your next task **or** [Save/Manage] to continue working with this appointment

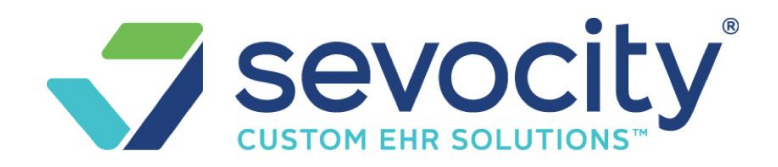

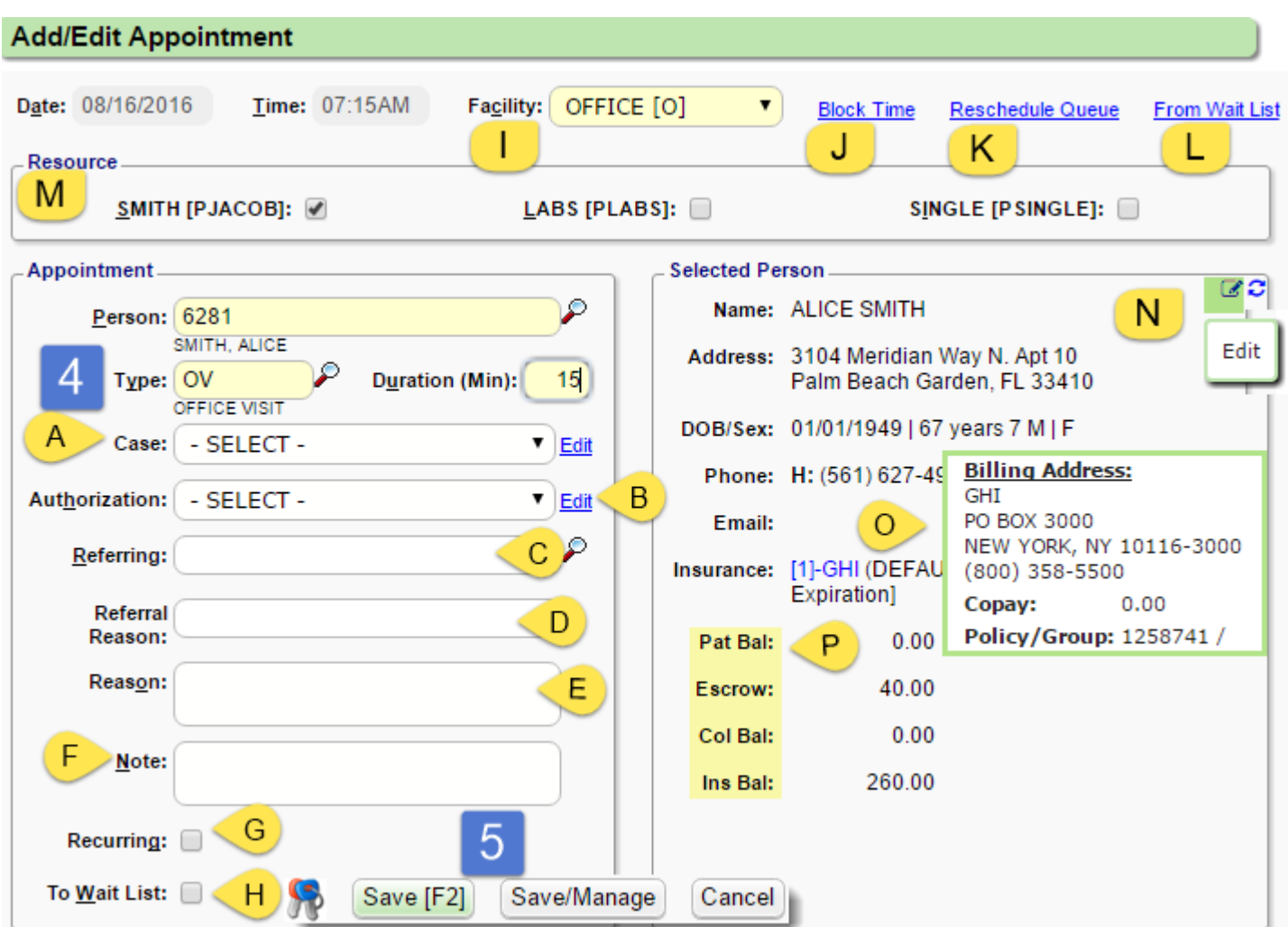

A. Add an existing Case from or 'Add New' from the dropdown

- o This feature allows the user to affiliate specific Insurance, Accident, Injury and other details with this appointment which creates a default in Charge entry
- B. Defaults to the authorization on the Case chosen
- C. Lookup to the Referring Provider Library
- D. Reason for referral
- E. Brief Reason for the Appointment
- F. Unlimited Notes about the patient or Reason
- G. Check to access recurring appointment options

#### **© 2018 Conceptual MindWorks, Inc. All Rights Reserved.**

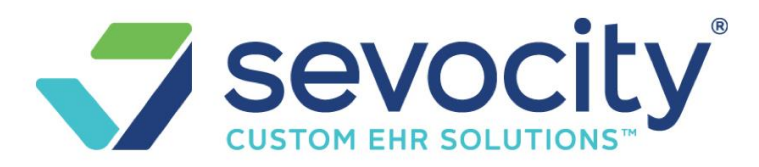

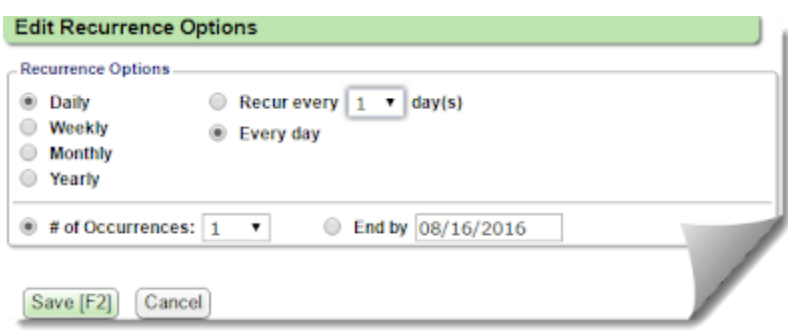

#### H. Check to access Wait List options

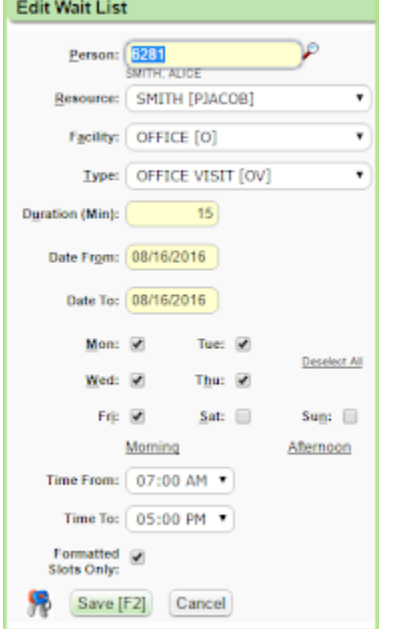

- I. Facility for the appointment
- J. Link to Block Time
- K. Link to add patient from the 'Reschedule Queue'
- L. Link to add patient from the 'Wait List'
- M. Choose additional 'Resource' for this appointment, such as lab blood draw ...
- N. Click to 'Edit' patient then 'Refresh' show changes
- O. Hover-over for details of Insurance Policy
- P. Patient Balance

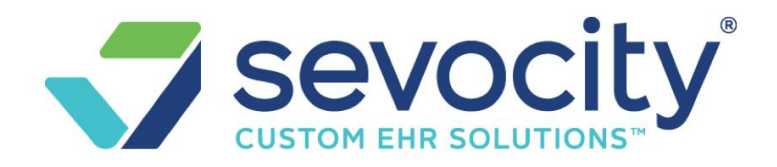

#### **How to use Block appointments**

- 1. After choosing an Appointment Type > click Block Time
- 2. Add a Description > choose the Block Type in the drop-down > Set the Duration > Add a Reason (optional)
- 3. SAVE
- 4. If there are existing appointments, you must choose if you want them to go to the Reschedule Queue (check 'Add to Reschedule Queue') OR leave them (un-check) > Save & Continue

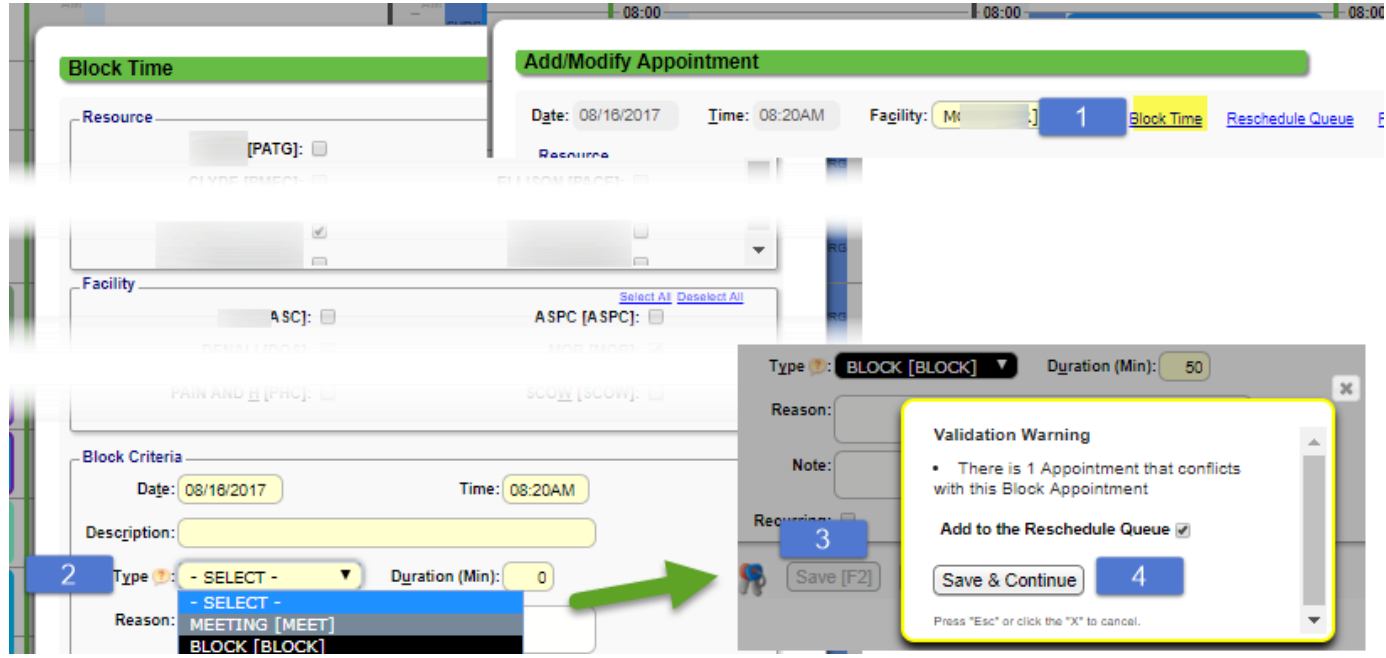

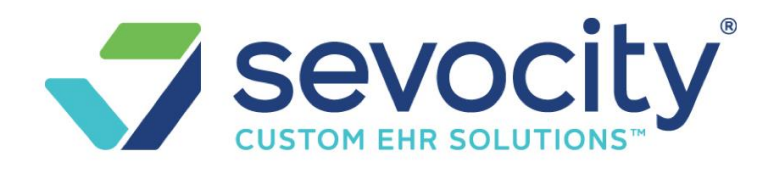

# **Check In/ Manage an Appointment**

Click on the Appointment

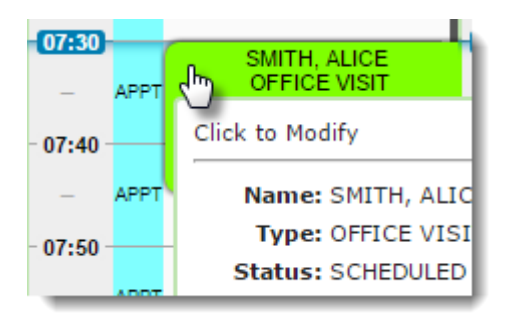

In the Popup

- 1. Click on one of the buttons to Check In, Cancel, Reschedule Or Use the dropdown 'Status'
- 2. Use hyperlinks to Manage the appointment, Patient details and access other functions
- 3. Patient Balance section
- 4. History link- full audit history of this appointment, this information is also available off the 'change log' on the patient dashboard, filtered by appointment
- 5. Case
- 6. Authorization
- 7. Recurring appointments
- 8. Waitlist
- 9. Appointment ID useful for interfaces and change log
- 10. if there are any custom field they will show here